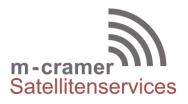

m-cramer Satellitenservices Matthias Cramer Holzhofallee 7 64295 Darmstadt Tel: +49-(0)6151-2784 880 Fax: +49-(0)6151-2784 885 Mobil: +49-(0)163-286 4622 e-mail: info@m-cramer.de www.m-cramer.de www.m-cramer.shop

UID: DE262663625

# **FIRMWARE UPGRADE**

THURAYA XT-PRO

source: <u>www.thuraya.com</u> date: 05.07.2022

### Requirements for upgrade:

- Thuraya XT-PRO
- XT-PRO installer (available from this page)
- USB data cable (included in your XT-PRO packaging)
- PC with Windows 10, Windows 8/8.1, Windows 7 or Windows Vista

Before upgrading an XT-PRO, please check which firmware is installed (go to Menu > Security > S/W version). Perform the upgrade only if Thuraya releases a firmware version newer than your existing one.

Please follow the below steps:

# Step 1

Download the Thuraya XT-PRO installer program.

Run the setup file - the Upgrader program including the USB driver will be installed.

# Step 2

Download the latest Thuraya XT-PRO firmware release to your hard disk.

• Multi-language firmware v1.7 (for IMEI 35610706-200001up to 35610706-700000)

### Step 3

Connect your XT-PRO with the PC/laptop via USB data cable.

You can now start the XT-PRO Upgrader program and locate the firmware on your hard disk. The Upgrader program will help you through the upgrade process.